# **SctcLink**

# **How to Activate your ctcLink Account**

This guide will show you how to activate your ctcLink account and how to log in to ctcLink for the first time.

### Go to the ctcLink Gateway Login Page:

 Go to the **[ctcLink Gateway](https://gateway.ctclink.us/) Login** at: **[https://gateway.ctclink.us](https://gateway.ctclink.us/)**

*Note: If you use a screen reader or use assistive technology, click the How to Enable Screen Reader Mode for instructions.* 

Click the **Activate Your Account** link.

## **SctcLink** Washington State Community and **Technical Colleges** ctcLink ID Password o Keep me signed in Sign in Reset Password Unlock Account Help How to Enable Screen Reader Mode **Activate Your Account**

#### Account Activation Page:

- Enter your **First Name**, **Last Name**, and **Date of Birth**.
- Under **ID Type**, select **\*ctcLink ID (new)** and enter your ctcLink ID number.

*Note: This ctcLink ID should have been sent to you in your admittance letter to Pierce; check your email for this number!*

#### **Note: If you were admitted to Pierce College on or** *before* **April 30th, 2020:**

 You have the option to select **\*SID (old)** and enter your old SID (ex: 925555555) instead.

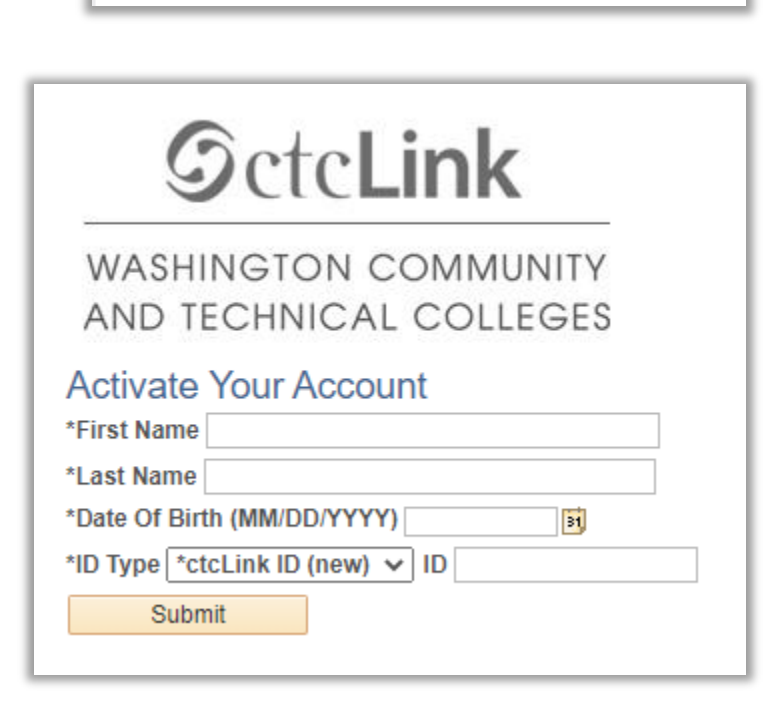

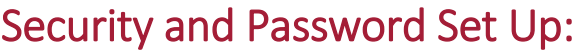

- Enter a **Work, Student or Personal email address**
- Set up your **security questions**.
- Set up your **Account Recovery Phone Number**
- $\triangleright$  Set up a **password** for your ctcLink account.

*Note: Your password cannot contain any part of your first or last name.* 

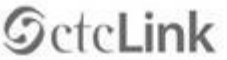

WASHINGTON COMMUNITY AND TECHNICAL COLLEGES

Set Your Password

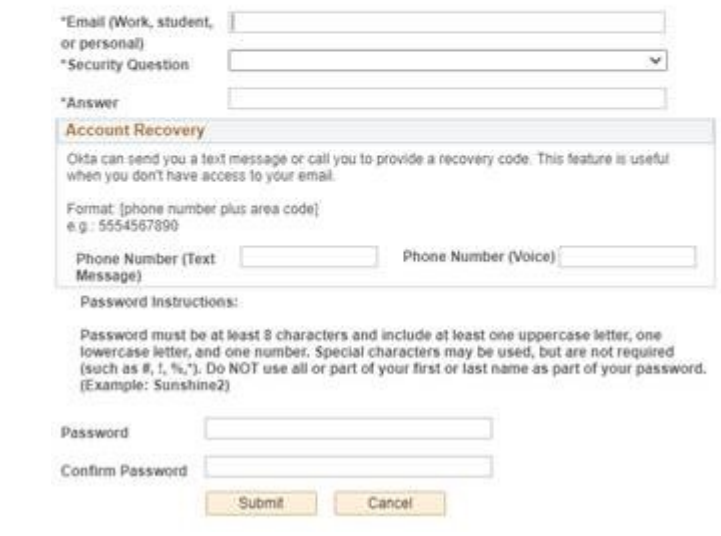

- Click the **Submit** button. A pop up window will appear and it will show your ctcLink ID number. **Remember to write down your ctcLink ID number!**
- Finally, after copying your ctcLink ID number, click **OK**.

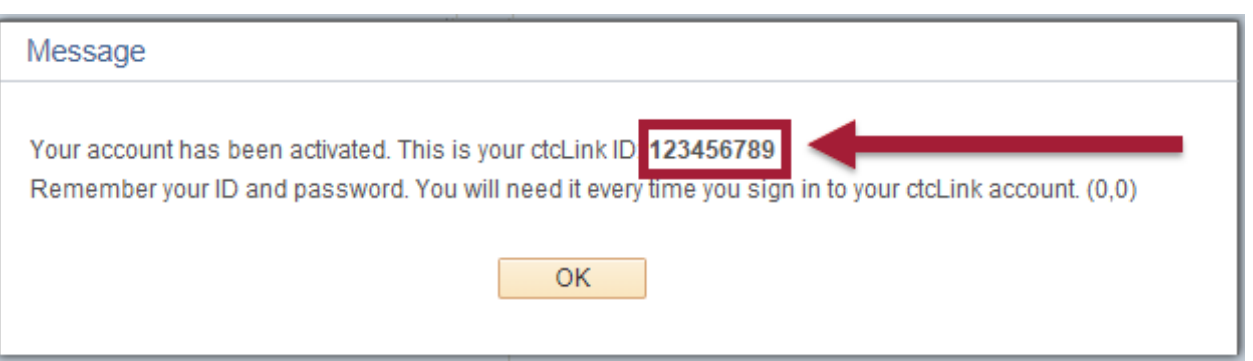

**That's it! You've activated your ctcLink account. Now let's log in to ctcLink for the first time.**

### First Time Login to CtcLink

- After activating your account, **close your web browser completely (including all open tabs)**.
- Open a new web browser. **Google Chrome** is the preferred web browser to use for ctcLink.
- Go to the **[ctcLink Gateway Login](https://gateway.ctclink.us/)** at: **[https://gateway.ctclink.us](https://gateway.ctclink.us/)**
- $\triangleright$  Enter your ctcLink ID and your Password. Then click Sign In.

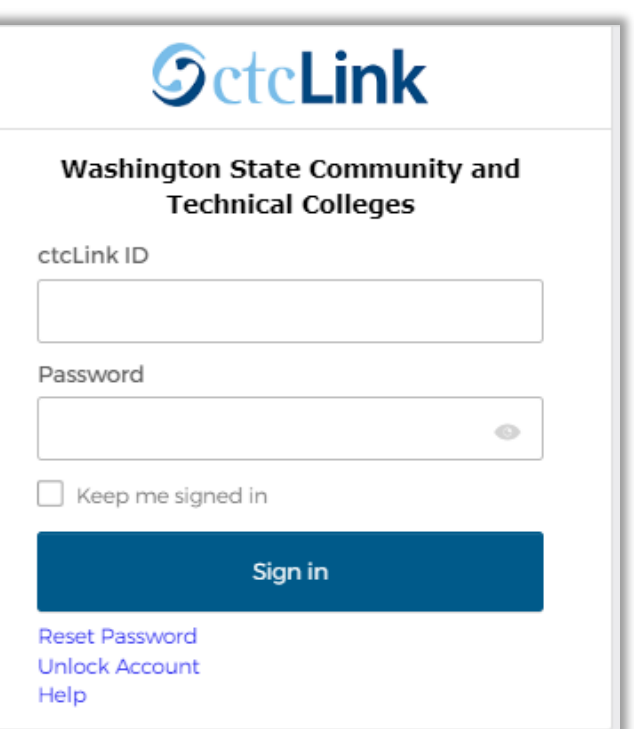

You will be taken to the **ctcLink Gateway** page. That's it! You are now in ctcLink!

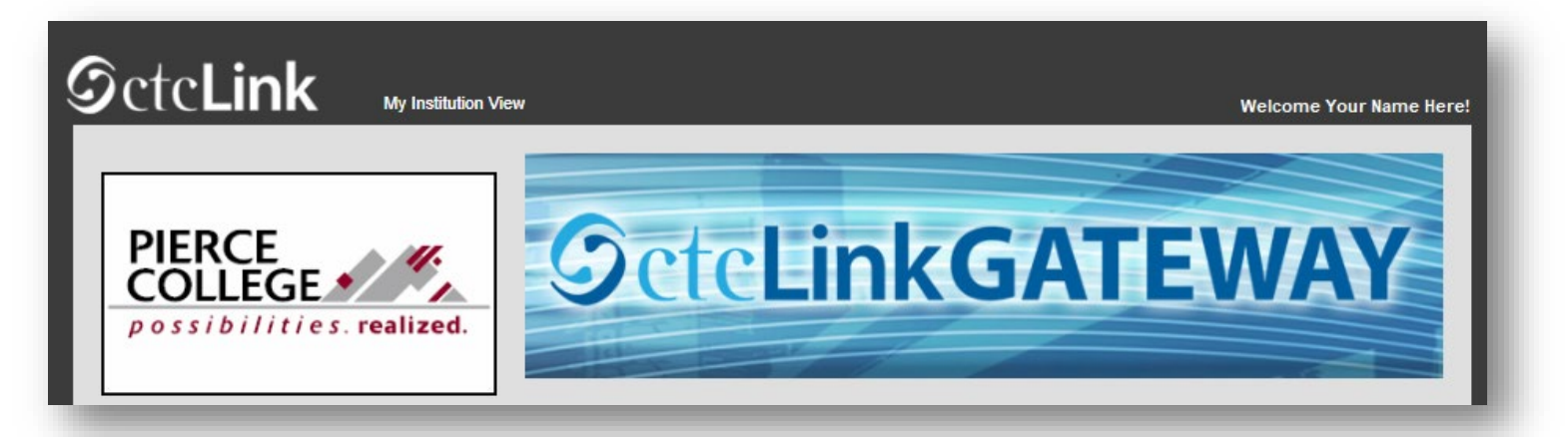

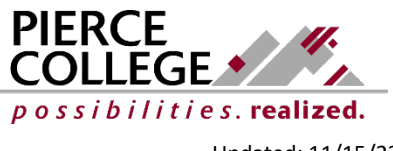

Updated: 11/15/22